## Δημιουργία Ιστοσελίδων με HTML και CSS ΦΥΛΛΟ ΕΡΓΑΣΙΑΣ – ΠΙΝΑΚΕΣ ΣΤΗΝ HTML

(Στο παρόν φύλλο εργασίας χρησιμοποιήθηκαν στοιχεία από τις «Σημειώσεις για τη γλώσσα HTML (HyperText Markup Language)» του Καθηγητή κ. Ι.Σ. Βενιέρη της Σχολής Ηλεκτρολόγων Μηχανικών και Μηχανικών Υπολογιστών του Ε.Μ.Π., οι οποίες αντλήθηκαν από την διεύθυνση: https://zenos.gr/wpcontent/uploads/html/HTMLNotes.pdf)

Ξεκινήστε τον φυλλομετρητή (browser) του υπολογιστή σας και πληκτρολογήστε τη διεύθυνση  $bit.$ ly/325lOEB (το αγγλικό γράμμα l είναι το τέταρτο από το τέλος και το κεφαλαίο αγγλικό Ο το τρίτο από το τέλος) για να μεταβείτε στον κόμβο του w3schools, που μας παρέχει έναν δωρεάν επεξεργαστή για τη συγγραφή και δοκιμή κώδικα html, που θα δείχνει όπως παρακάτω:

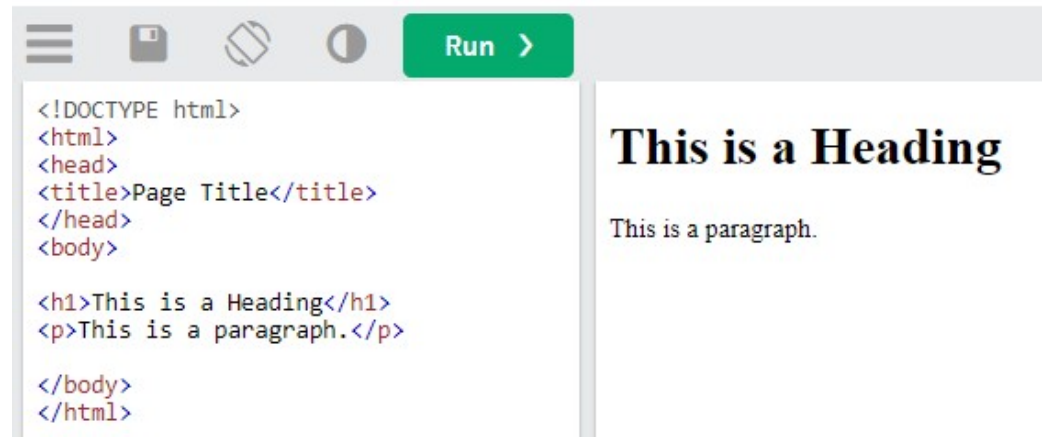

Σβήστε την γραμμή <p>This is a paragraph.</p> και αλλάξτε την επικεφαλίδα <h1> </h1> ώστε να έχει το κείμενο Πίνακες στην HTML. Δηλαδή θα πληκτρολογήσετε <h1>Πίνακες στην HTML</h1>

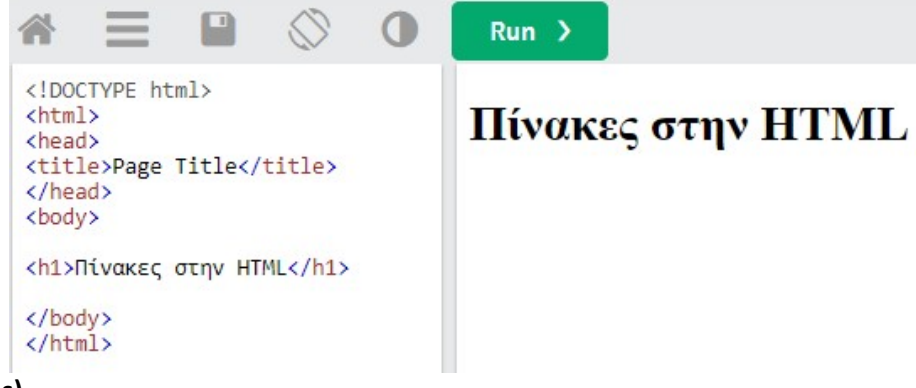

## Οι πίνακες (tables)

Στην HTML οι πίνακες αποτελούνται από γραμμές, οι οποίες αποτελούνται από κελιά. Για να δηλώσουμε τα στοιχεία ενός πίνακα ξεκινάμε δηλώνοντας την πρώτη γραμμή, μετά τη δεύτερη, την τρίτη κτλ. έως ότου δηλώσουμε όλες τις γραμμές. Στη δήλωση της κάθε γραμμής περιέχεται η δήλωση όλων των στοιχείων – κελιών που περιέχει η γραμμή.

Για να δηλώσουμε έναν πίνακα χρησιμοποιούμε την ετικέτα <table>…</table>. Μέσα στην ετικέτα του πίνακα δηλώνουμε τις ετικέτες της κάθε γραμμής του πίνακα <tr>…</tr>, ενώ μέσα στην ετικέτα της κάθε γραμμής του πίνακα δηλώνουμε τις ετικέτες των στοιχείων - κελιών της κάθε γραμμής. Υπάρχουν δύο ετικέτες στοιχείων: η <td>…</td> και η <th>…</th>. Στο εσωτερικό των παραπάνω ετικετών δηλώνονται τα δεδομένα κάθε στοιχείου - κελιού του πίνακα. Η μόνη διαφορά μεταξύ των δύο ετικετών είναι ότι τα δεδομένα της δεύτερης εμφανίζονται κεντραρισμένα και με έντονα γράμματα. Τα δεδομένα ενός κελιού του πίνακα μπορεί να είναι οποιοδήποτε τμήμα κώδικα της HTML, π.χ. μία εικόνα ή ένας δεσμός υπερκειμένου.

Η HTML μας παρέχει τη δυνατότητα να ορίσουμε το μέγεθος των περιγραμμάτων του πίνακα, χρησιμοποιώντας το χαρακτηριστικό border της ετικέτας του πίνακα. Π.χ. αν θέλουμε να δημιουργήσουμε ένα πίνακα με πάχος περιγράμματος 3 pixel γράφουμε: <table border=3>…</table>.

Εισάγετε μία παράγραφο πληκτρολογώντας <p> Παραδείγματα πινάκων </p>

Στο ακόλουθο παράδειγμα δημιουργείτε έναν πίνακα 1x2, δηλαδή με 1 γραμμή και 2 στήλες, που περιέχει τα παρακάτω στοιχεία.

Φρούτα Ποσότητα

Πληκτρολογήστε στον editor τις παρακάτω γραμμές και πατήστε το κουμπί Run για να δείτε πώς θα εμφανιστεί ο πίνακας στην ιστοσελίδα.

<table border=1> <tr> <td>Φρούτα</td> <td>Ποσότητα</td>  $\langle$ tr>

</table>

 Πειραματιστείτε και αντί για τις ετικέτες <td> </td> χρησιμοποιήστε τις <th> </th> Επίσης, αντί για border=1 δοκιμάστε να βάλετε border=2 ή border=3 και δείτε πώς εμφανίζεται ο πίνακας.

Ως άσκηση, εισάγετε μία ακόμη γραμμή με τα στοιχεία Μήλα στο αριστερό κελί και 4 στο δεξί.

Δηλαδή ο πίνακας θα πρέπει – μετά την εισαγωγή της γραμμής – να δείχνει ως εξής:

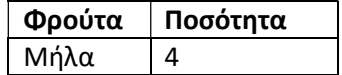

Εισάγετε μία νέα παράγραφο <p> Πίνακας 3 γραμμών και 2 στηλών </p>

Ο επόμενος πίνακας έχει 3 γραμμές και 2 στήλες

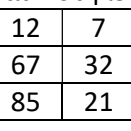

και θα οριστεί στην HTML ως εξής:

```
<table border=1> 
 <tr> 
   <td>12 </<td>
   <td>7 </td>
</tr>
 <tr> 
  <td>67 </<td>
   <td>32 </td>
\langletr>
```
 <tr> <td>85 </<td> <td>21 </td>  $\langle$ tr> </table>

Πληκτρολογήστε τις ανωτέρω γραμμές στον online editor W3schools και πατώντας Run, δείτε το αποτέλεσμα.